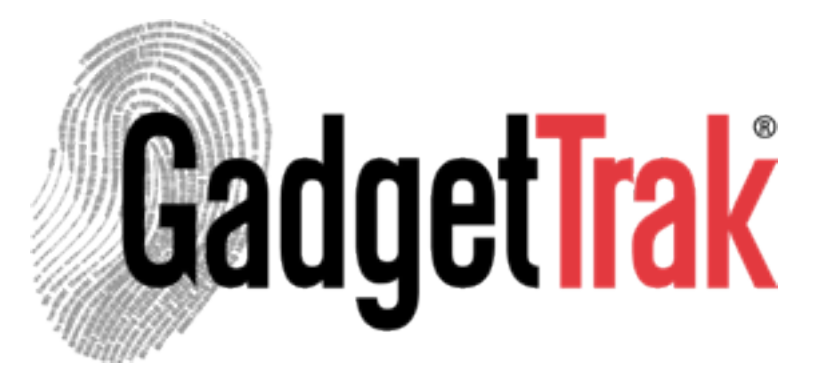

# Mac & Windows Installation Manual

### Overview

GadgetTrak is an advanced theft-recovery application designed to assist in the recovery of your computer in the event of theft or loss. The software will send location information as well as webcam images to your email address and will post tracking info to your account on gadgettrak.com.

During installation, you will have the option to specify an email address and email server configuration settings to specify where and how tracking emails will be sent. If the computer is later stolen or lost, the user or administrator can access the GadgetTrak website, submit the machine tracking credentials and activate tracking via the GadgetTrak software. Once activated, emails will be received at the specified email address when the unauthorized user attempts to boot the computer, when the network environment changes or upon the occurrence of a variety of other triggers. The emails will be sent at 30 minute intervals and will have details of the

## How Does it Work?

#### Wi-Fi positioning

By using advanced Wi-Fi positioning technology, GadgetTrak can pinpoint the location of your laptop, usually down to within a few meters!

#### Location notification

When tracking occurs, you'll get an email with detailed information about its current location. You can also see this on the web control panel at<http://www.trak.me>

#### Webcam support

Part of the tracking process is to snap a photo of the thief. This is a crucial bit of evidence that the police can use

# System Requirements

Our system requirements are simple. Nearly every laptop, netbook and desktop computer sold in the last few years is supported:

- Mac OS X 10.5 Leopard or higher *(including Snow Leopard & Lion)*
- Windows XP/Vista/7

A functioning webcam is needed if you want to take photos of the thief. You will need access to the computer's admin account for installation.

For increased privacy, you have the option of having the tracking emails sent from your email server (rather than GadgetTrak's). If you choose this option, you will need your outgoing mail settings, or SMTP account info.

## Installation

- 1. To begin, open the zip (Windows) or dmg (Mac) file you downloaded. The URL can be found on our website or in the purchase email you received. If you purchased a boxed copy, the installer can be found on the CD.
- 2. Locate and double-click the GadgetTrak\_Client.exe (Windows) or GadgetTrak Client.pkg (Mac) file.
- 3. During installation, you will be required to enter your admin account username and password. Please have this ready.
- 4. Follow the on-screen prompts to install the software.
- 5. After rebooting, open the GadgetTrak settings (Mac: open System Preferences then click the GadgetTrak icon. Windows: open Control Panel then click the GadgetTrak icon.) and follow the instructions in the Setup section below.

# **Setup**

#### **Tracking**

In the Tracking portion of the GadgetTrak panel, enter a description for your device in the Device Type Description field. This is typically something like "Ian's MacBook Pro" — it can be whatever you like.

Next, enter your GadgetTrak License Key in the space provided. Your license key can be found in your purchase email or on the installation guide found in your boxed copy of GadgetTrak.

(Mac only) If the Description and License Key fields are "grayed out" click the Lock icon on the bottom left of the panel to enter your Mac Admin username and password and enable the fields.

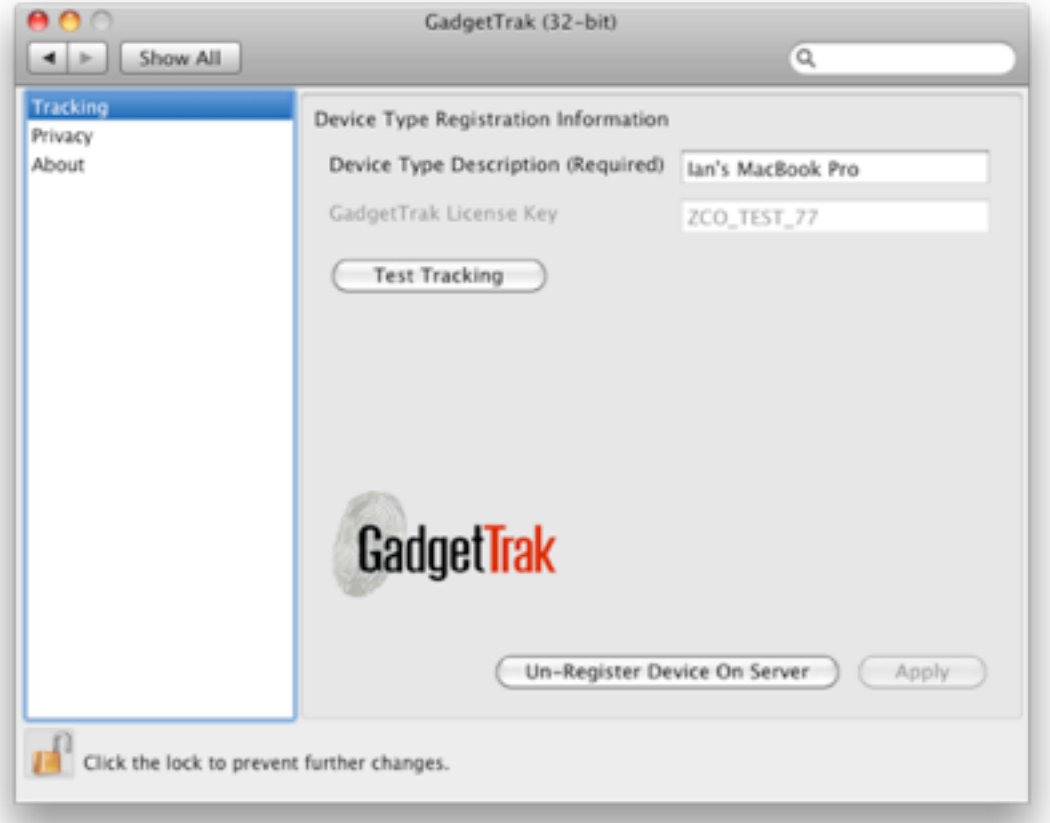

#### Privacy Settings (Optional)

This is an optional 'Advanced Setting', that allows you to bypass the GadgetTrak server so that no tracking information is sent to our servers. The default option to use the GadgetTrak email server doesn't require any additional configuration.

To enable this option, select the "Privacy" option in the left pane. From here, you will be able to customize the email settings to specify your email server (SMTP) for the outgoing tracking emails. Some common email account settings can be found at the end of this document.

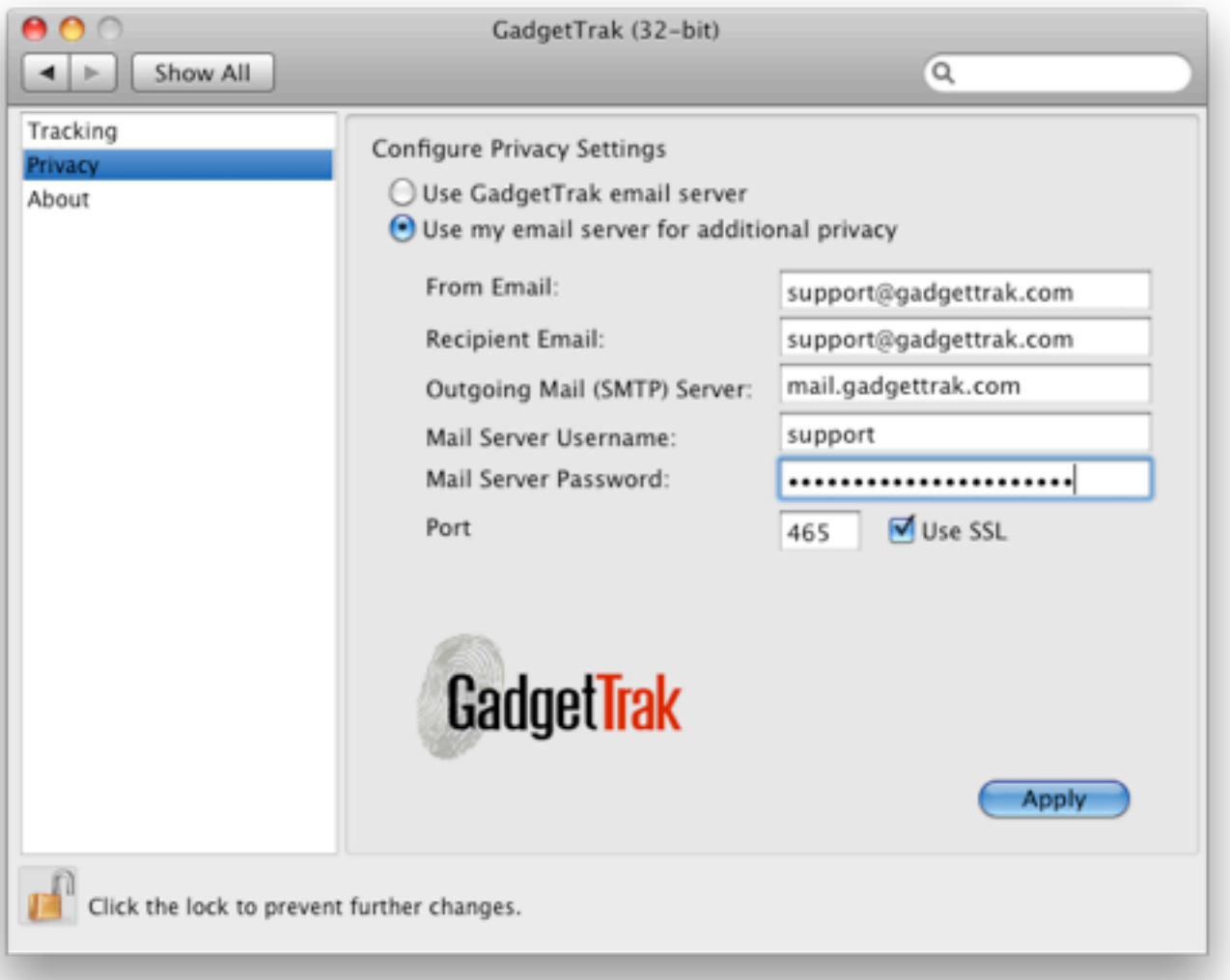

# Enabling Location Services (Mac Only)

On a Mac you need to make sure that the GadgetTrak application has access to your Location Settings.

#### Snow Leopard

After you've installed the GadgetTrak application in Snow Leopard you will receive a prompt that asks if you'd like to give GadgetTrak permission to use your current location. Check the box for "Don't ask me again" and click "OK".

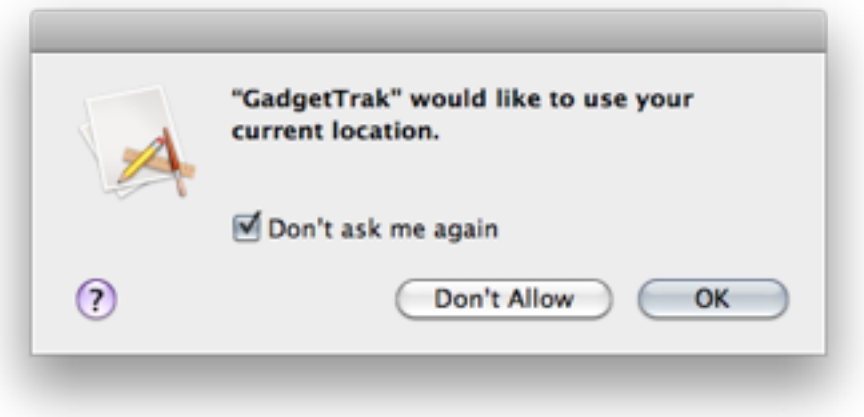

#### Lion

- 1. From the Apple menu, choose 'System Preferences'.
- 2. Choose 'Security & Privacy', from the Personal section.

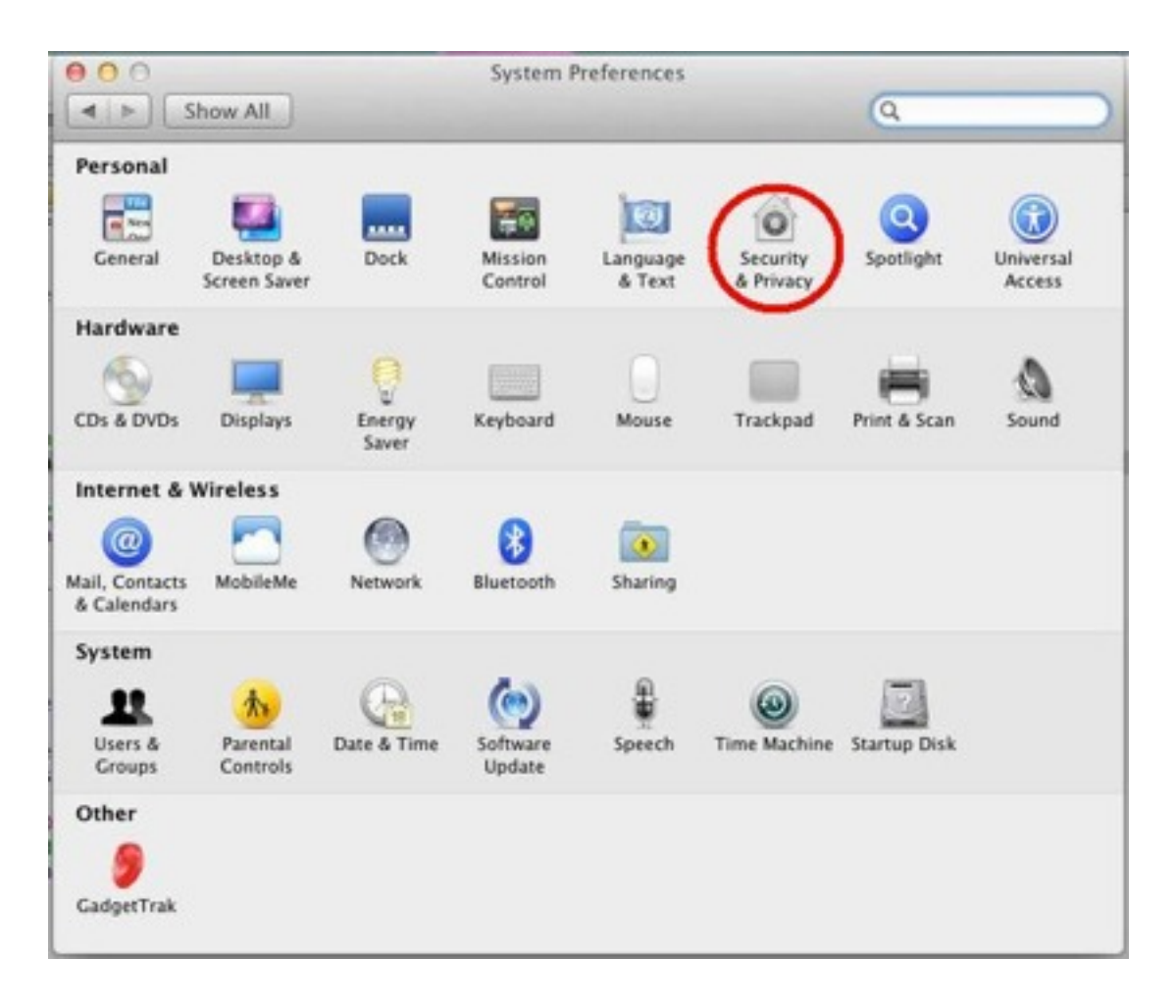

#### 3. Then click the 'Privacy' tab

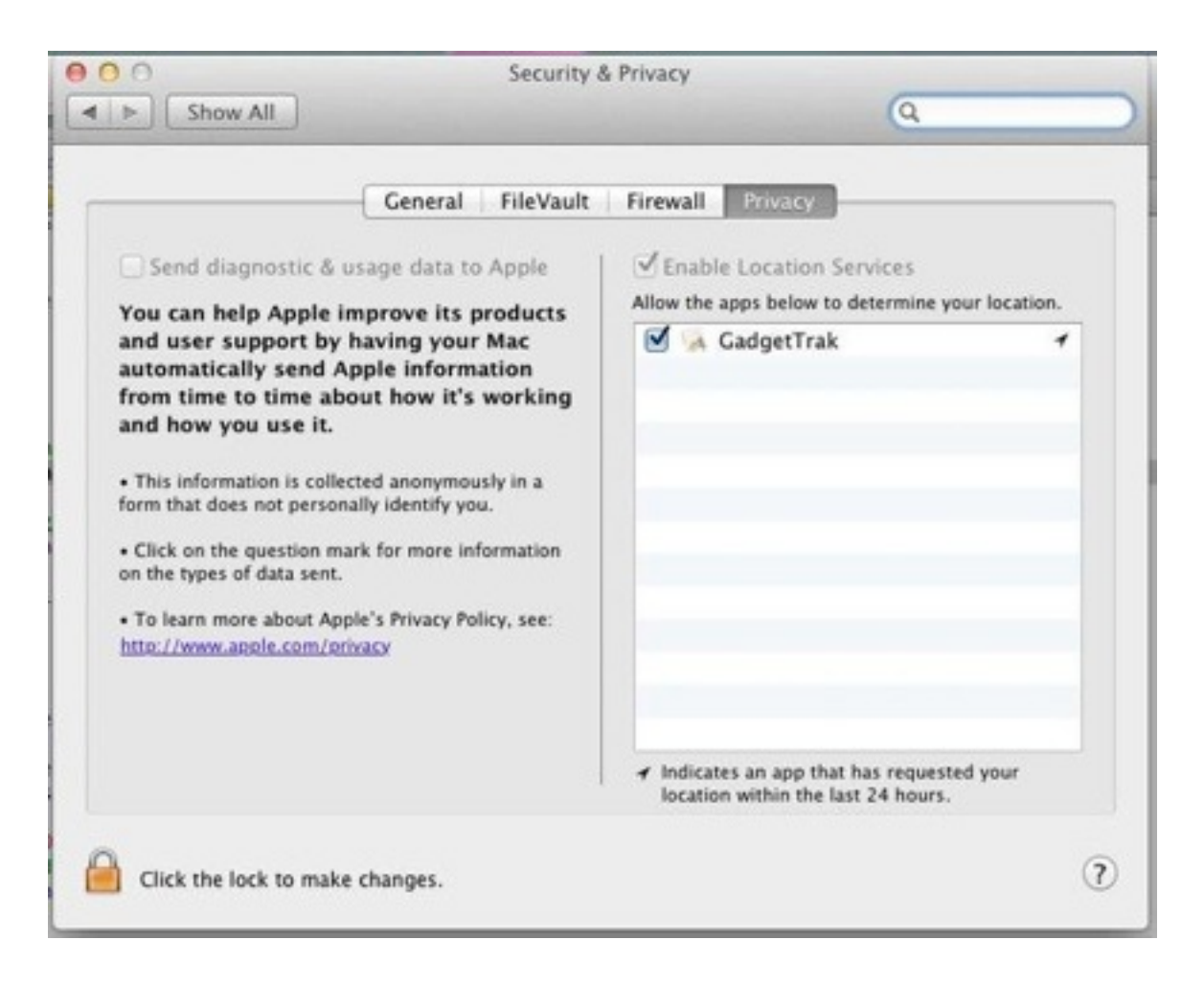

4. If the icon in the lower-left corner is locked, click it to authenticate with your admin password (to unlock the Security pane).

5. Check the box for next to GadgetTrak to enable it to use your location.

6. Close the 'Security & Privacy' window

## GadgetTrak.com Account

Tracking will occur after the software has been successfully installed and tracking has been enabled on the device.

To enable tracking, log into your account:

#### [http://www.trak.me](http://account.gadgettrak.com)

You will see a map and a list of the devices attached to your account. Click the "Enable tracking" button to enable tracking. To keep a running log of where your device has been (recommended), choose the "Save Tracking Data" option.

Tracking will now occur at regular intervals and you will receive tracking emails with the laptop's location. To disable this, log back in and select "Disable Tracking" from the list.

These actions can be taken from another computer if your laptop is stolen. Typically, it's recommended that you leave tracking disabled until your laptop is lost or stolen.

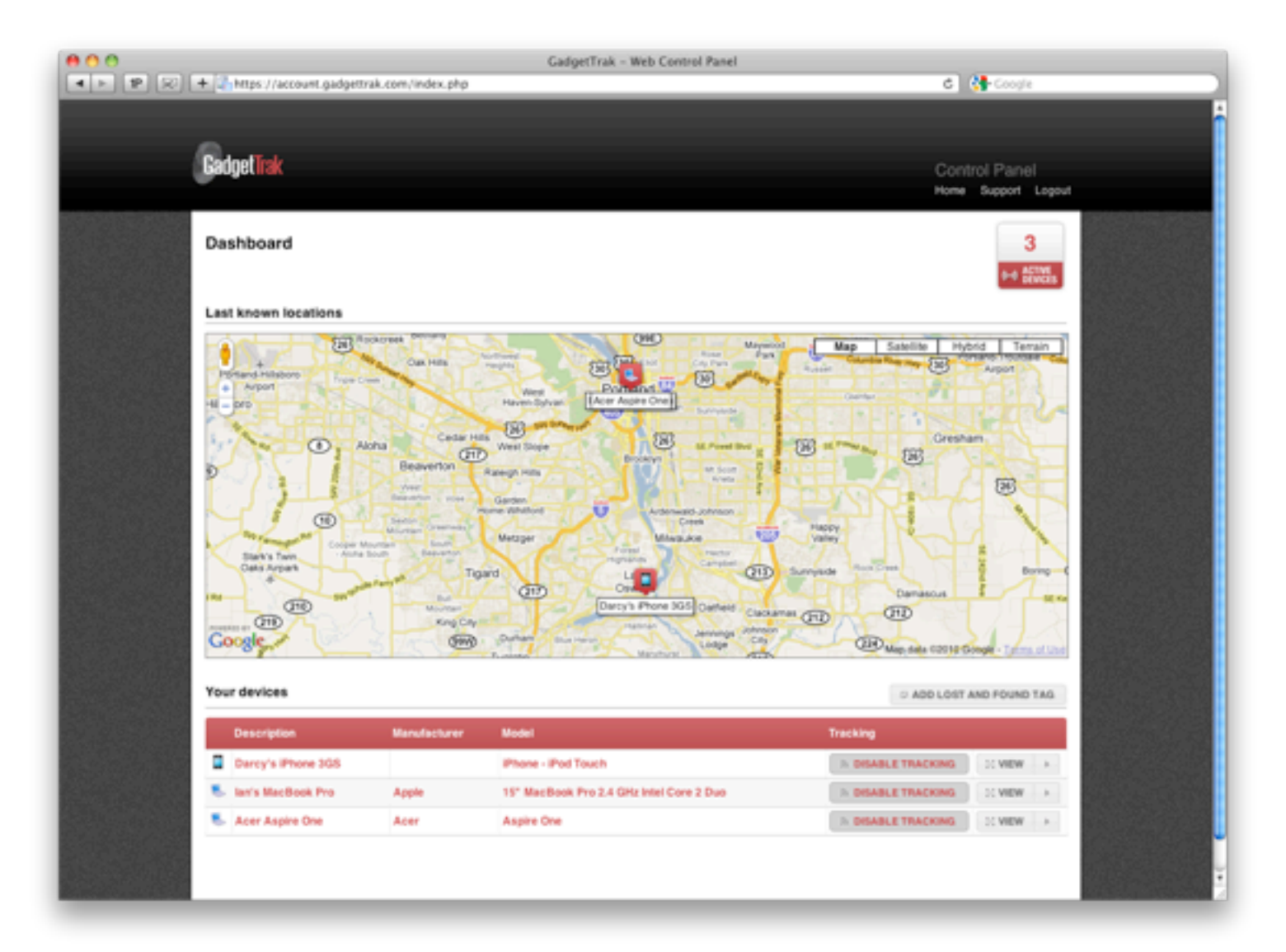

## Best Practices

- 1. Enable the 'Guest Account' when logging onto your computer. This will allow somebody login without having a password and enable GadgetTrak to generate a tracking report.
- 2. Set a BIOS password (Windows) or Open Firmware Password (Mac) on your laptop. This will prevent thieves from booting your laptop from an external drive (and potentially wiping your hard drive!).
	- a. Setting a BIOS password: Check with your laptop's manufacturer.
	- b. Setting an Open Firmware password:<http://support.apple.com/kb/HT1352>
- 3. Require a password prompt for booting or waking from sleep. GadgetTrak will still work, but the thief will not have access to your data.
- 4. Contact local law enforcement immediately if your laptop is lost or stolen. Time is of the essence, and quick action can make the difference. Police reports can be completed online with many Agencies at [http://gadgettrak.com/recovery.](http://gadgettrak.com/recovery)

## **Support**

Need more help? Check out our Frequently Asked Questions:<http://www.gadgettrak.com/support/faq>

Or contact us at [support@gadgettrak.com](mailto:support@gadgettrak.com)

## Common Mail Settings

#### Comcast

**From Email:** Your Comcast email address Recipient Email: Your email address Outgoing Mail (SMTP) Server: smtp.comcast.net Mail Server Username: Your Comcast email address Mail Server Password: <br>
Your Comcast password Port: 587 (check the "Use SSL" box)

#### Gmail

From Email: **Example 2018** Your Gmail email address Recipient Email: Your email address Outgoing Mail (SMTP) Server: smtp.gmail.com Mail Server Username: Your Gmal email address Mail Server Password: Your Gmail password Port: 165 (check the "Use SSL" box)

#### Yahoo! *(requires a paid premium account)*

From Email: **Example 2018** Your Yahoo! email address Recipient Email: Your email address Outgoing Mail (SMTP) Server: plus.smtp.mail.yahoo.com Mail Server Username: Your Yahoo! email address Mail Server Password: <br>
Your Yahoo! password

# Port: 25 (uncheck the "Use SSL" box)

#### Verizon

From Email: **Example 2018** Your Verizon email address Recipient Email: Your email address Outgoing Mail (SMTP) Server: outgoing.verizon.net Mail Server Username: Your Verizon email address Mail Server Password: **Warehous** Your Verizon password

Port: 25 (uncheck the "Use SSL" box)

Check with your email service provider if you are unable to send the test email.